## **Einstellung der Aktivität bei Zündung EIN/AUS**

Mithilfe dieser Einstellung kann für Fahrer 1 und Fahrer 2 eine automatische Änderung der Aktivität beim Ein- oder Ausschalten der Zündung definiert werden (Informieren Sie sich bei den zuständigen Behörden über landesspezifische Vorschriften).

1. Drücken Sie die Taste Bestätigen. *Einstellung* auswählen und bestätigen.

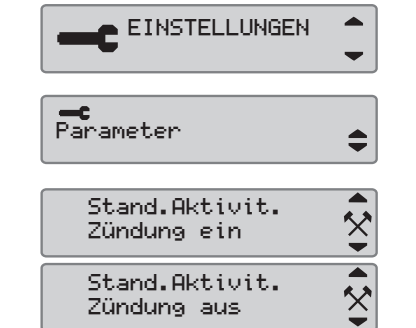

- 2. *Parameter* auswählen und bestätigen.
- 3. Gewünschte Aktivität bei *Stand.Aktivit. Zündung ein* oder *Stand.Aktivit. Zündung*  aus auswählen und bestätigen*.*
- 4. Die bevorzugte Aktivität auswählen und bestätigen: *Unverändert*, *Pause/Ruhezeit*, *Bereitschaft* oder *Arbeit.*
- 5. Folgende Anzeige erscheint.

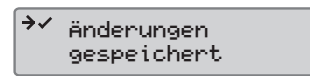

**L** Z X

6. Durch dreimaliges Drücken der Taste Abbrechen kehren Sie zur Standardanzeige zurück.

#### **Sommerzeit**

Am jeweils letzten Sonntag im März und im Oktober erfolgt die automatische Aufforderung zur Umstellung der Ortszeit auf die Sommer- bzw. Winterzeit.

1. Zur Bestätigung JA wählen und zum Abbrechen der Zeitumstellung NEIN.  $\begin{bmatrix} 1.2 & 0 & 0 \\ 0 & 0 & 0 \end{bmatrix}$ 

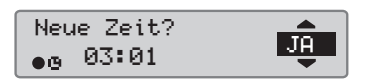

# **Kurzanleitung Unternehmen** Stoneridge

# **SE5000 Digitaler Fahrtenschreiber**

#### **Übersicht**

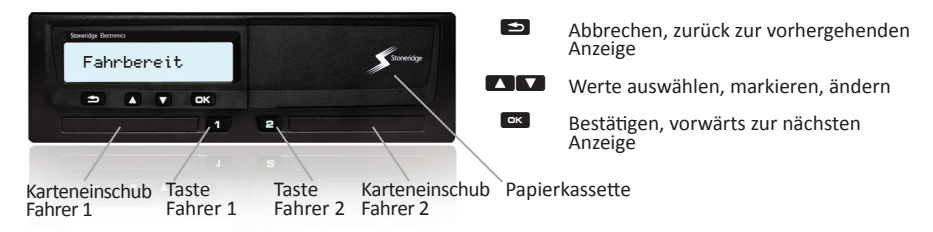

Anmerkung! Beim Fahren kann die Karte nicht eingeführt bzw. herausgenommen und das Menü nicht durchsucht werden.

**Karte einführen** *(immer möglich in Standardmenü und bei Zündung EIN)*

- 1. Taste von Fahrer 1 bzw. Fahrer 2 so lange gedrückt halten, bis sich der Karteneinschub öffnet.
- 2. Führen Sie die Karte mit dem Chip nach oben ein.
- 3. Schließen Sie den Einschub mit sanftem Vorwärtsdruck.

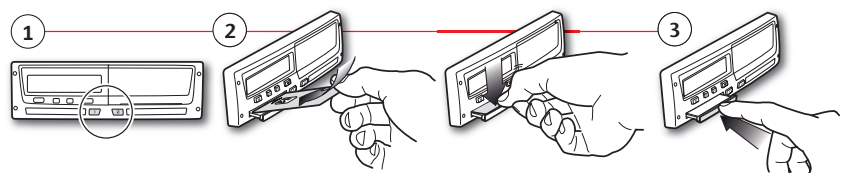

**Karte entnehmen** *(nicht in allen Menüs möglich)*

- 1. Taste von Fahrer 1 bzw. Fahrer 2 so lange gedrückt halten, bis sich der Karteneinschub öffnet.
- 2. Drücken Sie die Karte von unten durch die Öffnung im Einschub leicht nach oben bzw. drücken Sie die Kante des Einschubs nach unten, bis die Karte ausgeworfen wird.

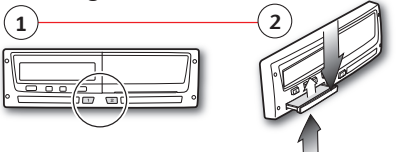

STONERIDGE - WIR SETZEN DEN MASSSTAB

Vollständige Informationen zum SE5000 erhalten Sie im Fahrer- und Unternehmenshandbuch bzw. unter www.SE5000.com

#### SE5000 Rev.7.3, 102024P/02R02 DE

#### **Sperrung Unternehmensdaten**

Um den Zugriff unbefugter Personen auf die Tachographendaten zu verhindern, sollte vor der erstmaligen Verwendung des Geräts die Datensperre aktiviert werden.

- 1. Führen Sie eine Unternehmenskarte in einen der Karteneinschübe des Tachographens ein. Der Tachograph wechselt automatisch in die Betriebsart Unternehmen.
- 2. Drücken Sie bestätigen, um das Hauptmenu anzuzeigen. *UNTERNEHMEN* auswählen und bestätigen.
	- **TJA** UNTERNEHMEN Unternehmen

abgeschlossen

Sperrung

 $s \rightarrow \sim$  Sperrung

- 3. Mit *JA* bestätigen, um die Datensperre zu aktivieren, auch Anmeldung genannt.
- 4. Nach dem Bestätigen wird folgende Meldung angezeigt.

# **Entsperrung Unternehmesdaten**

Vor der Übergabe des Fahrtenschreibers an ein neues Unternehmen oder einen neuen Besitzer muss die Datensperre deaktiviert werden, da ansonsten die Gefahr besteht, dass die Daten des Nachbesitzers im Namen des Vorbesitzers aufgezeichnet werden. Wenn die Deaktivierung versäumt wurde, bleibt die Datensperre aufrecht, bis das nächste Unternehmen seinerseits eine Datensperre aktiviert. Zur Datensicherung sollten die Daten vor der Entsperrung heruntergeladen werden.

- 1. Führen Sie eine Unternehmenskarte in einen der Karteneinschübe des Tachographens ein. Der Tachograph wechselt automatisch in die Betriebsart Unternehmen.
- 2. Drücken Sie bestätigen, um das Hauptmenu anzuzeigen. *UNTERNEHMEN* auswählen und bestätigen.
- 3. Mit *JA* bestätigen, um die Sperre zu deaktivieren.
- 4. Nach dem Bestätigen wird folgende Meldung angezeigt.

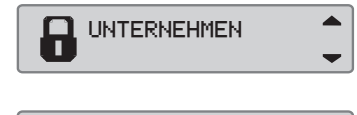

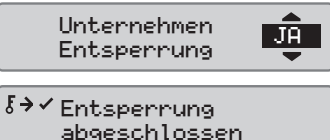

### **Datendownload der Fahrzeugeinheit**

1. Papierkassette entfernen.

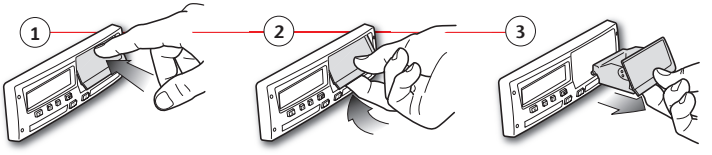

2. Schließen Sie das Lesegerät am sechspoligen Download-Anschluss des Fahrtenschreibers

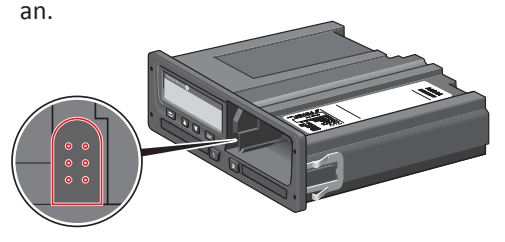

- 3. Laden Sie die Daten gemäß der Anleitung auf das Lesegerät herunter. Achten Sie darauf, dass die Zündung auf EIN steht, wenn mit dem Download begonnen wird.
- 4. Folgende Meldung wird im Display angezeigt, während die Daten des Tachographen heruntergeladen werden.
- 5. Wenn das Herunterladen der Daten abgeschlossen ist, wird folgende Meldung angezeigt.
- 6. Ist während des Herunterladens der Daten ein Fehler aufgetreten ist, wird folgende Warnung angezeigt. Anschlüsse und Lesegerät überprüfen.

Weitere Information erhalten Sie im Fahrerund Unternehmenshandbuch (Betriebsart Unternehmen).

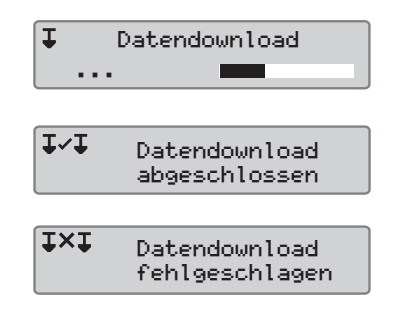